# Which is more? (後編)

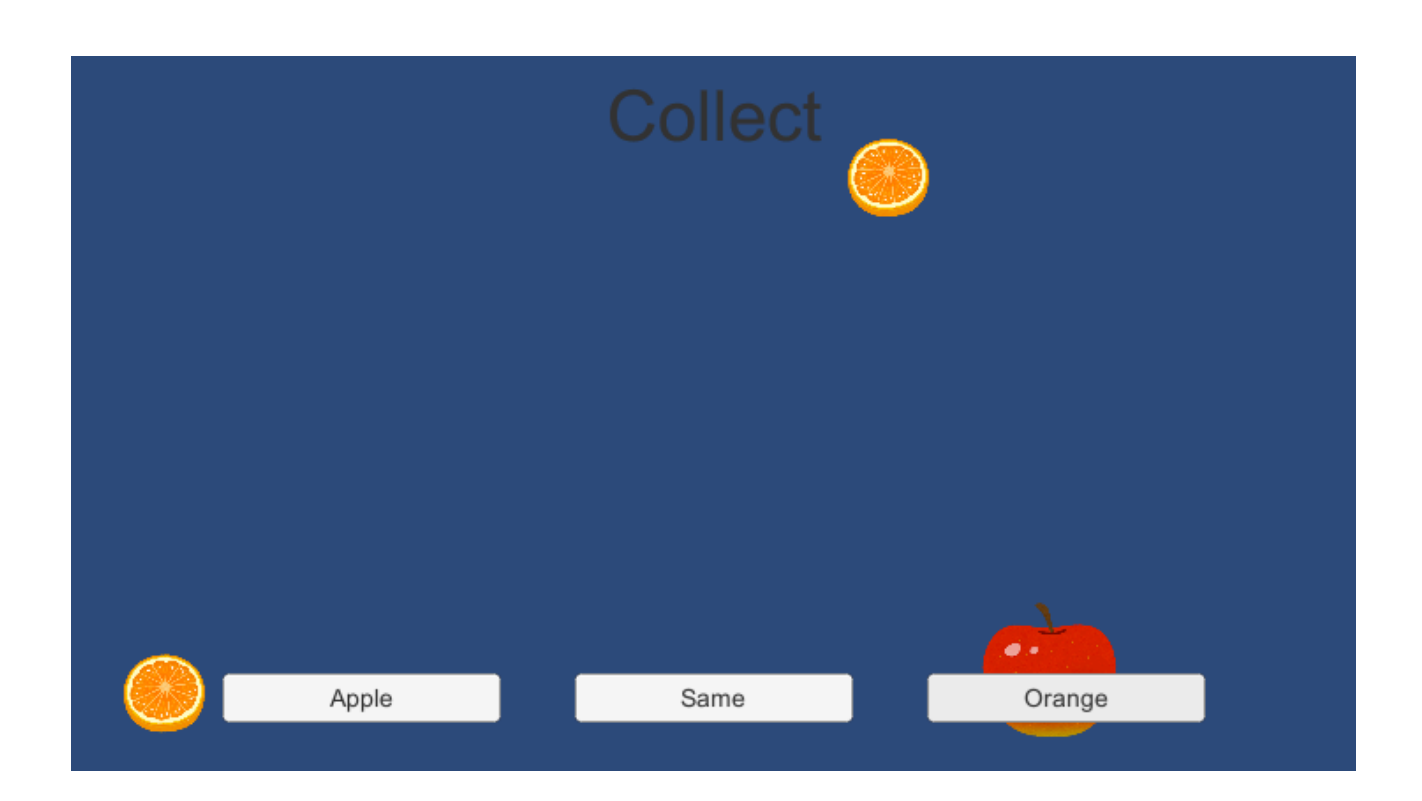

### ZERCONE studio

# ボタンをつくる。

ヒエラルキーで、Create→ UI→Buttonの順に選択します。

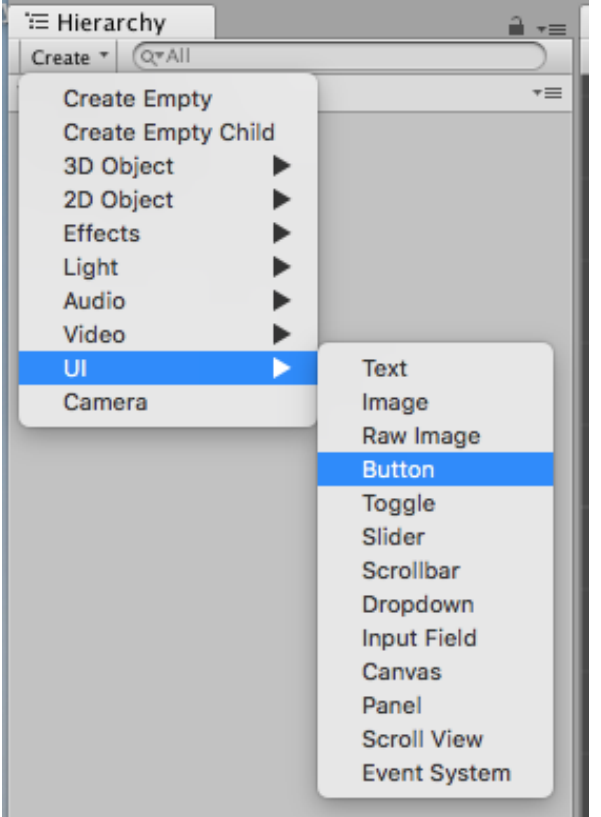

#### ボタンの位置を調整します。

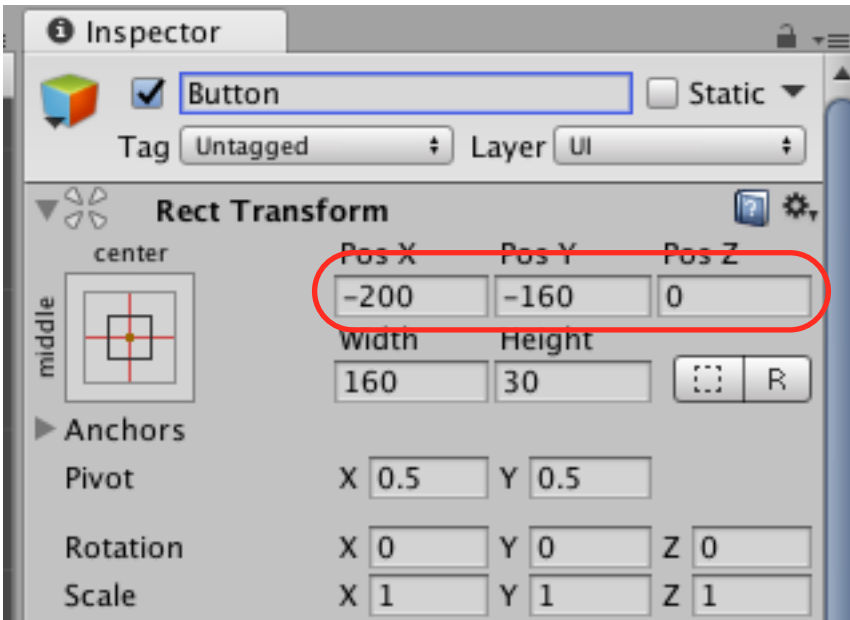

2つ目のボタンを作ります。

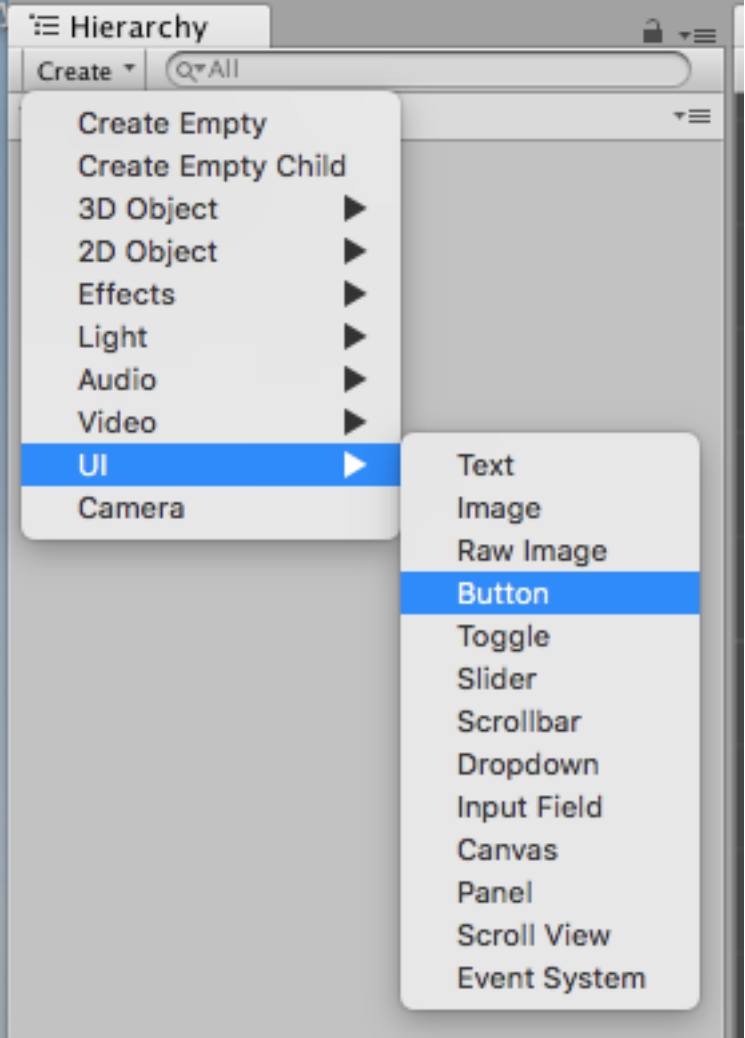

#### ボタンの位置を調整します。

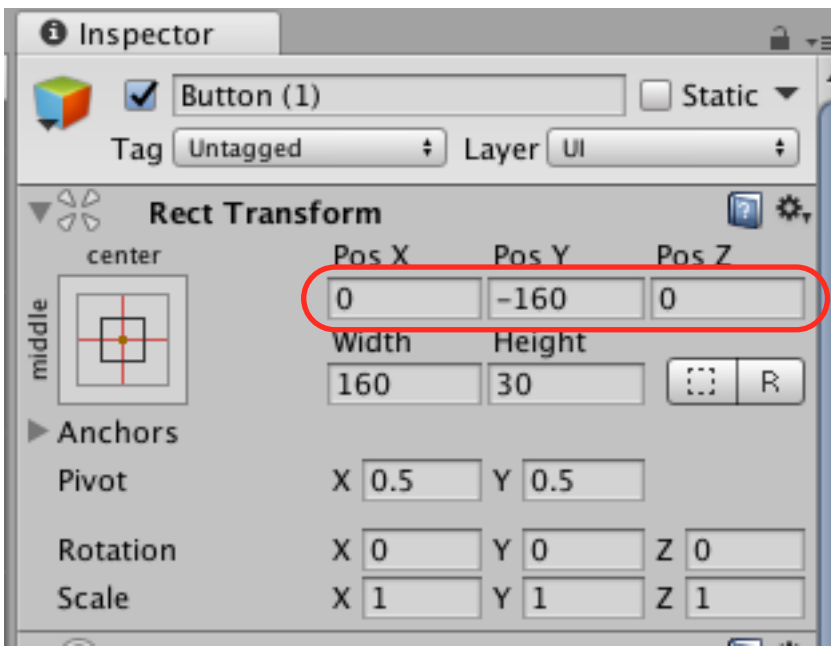

3つ目のボタンを作ります。

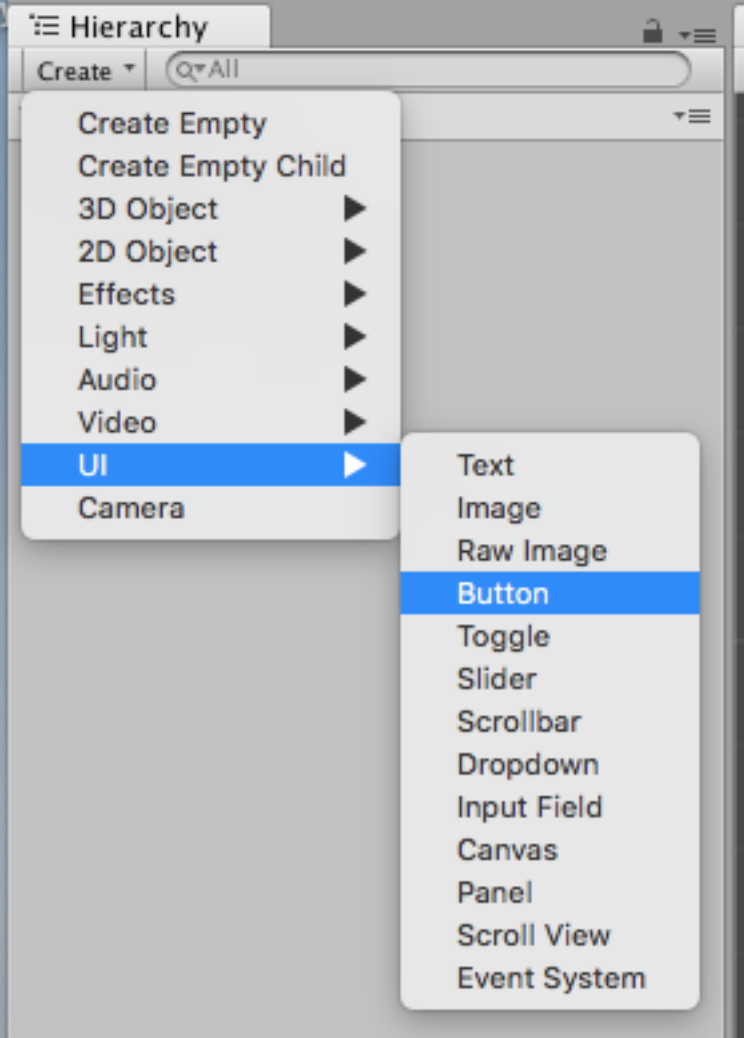

#### ボタンの位置を調整します。

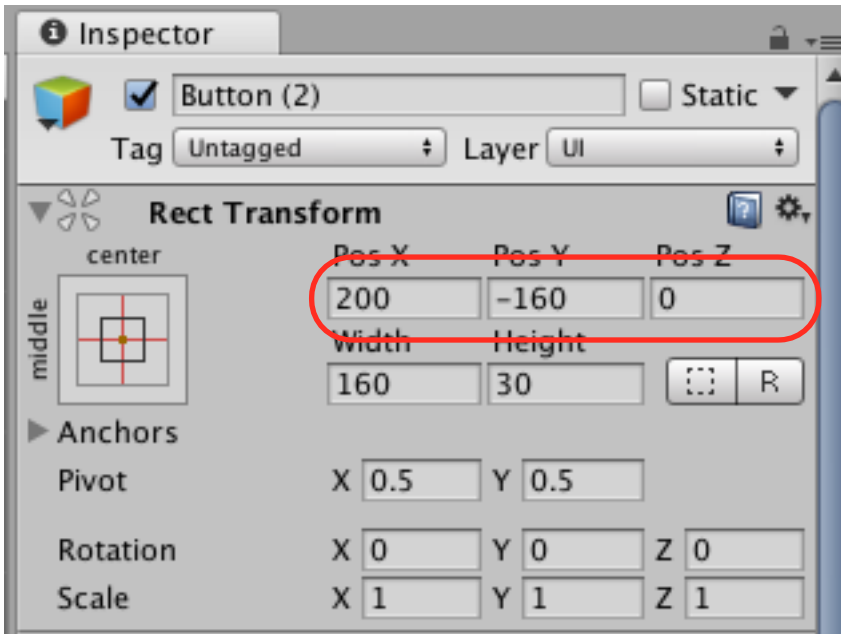

# ボタンの中のテキスト(Text)を書き換える。

Button(ボタン)の左側の三角マークをクリックし、Text(テキスト)を選択します。

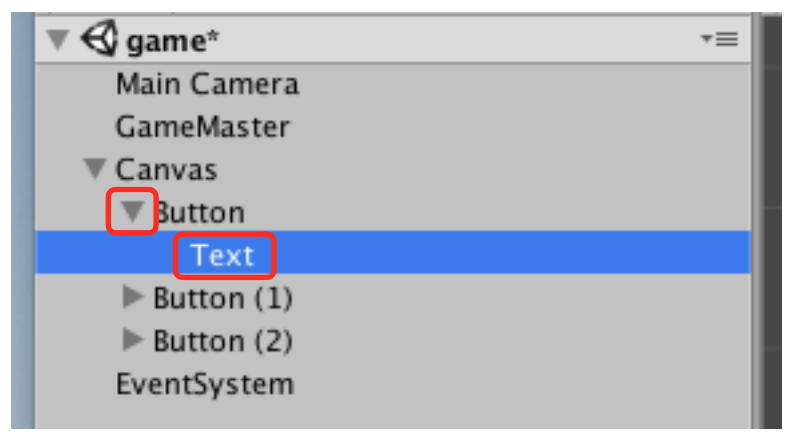

Textを「Apple」(りんご)とします。

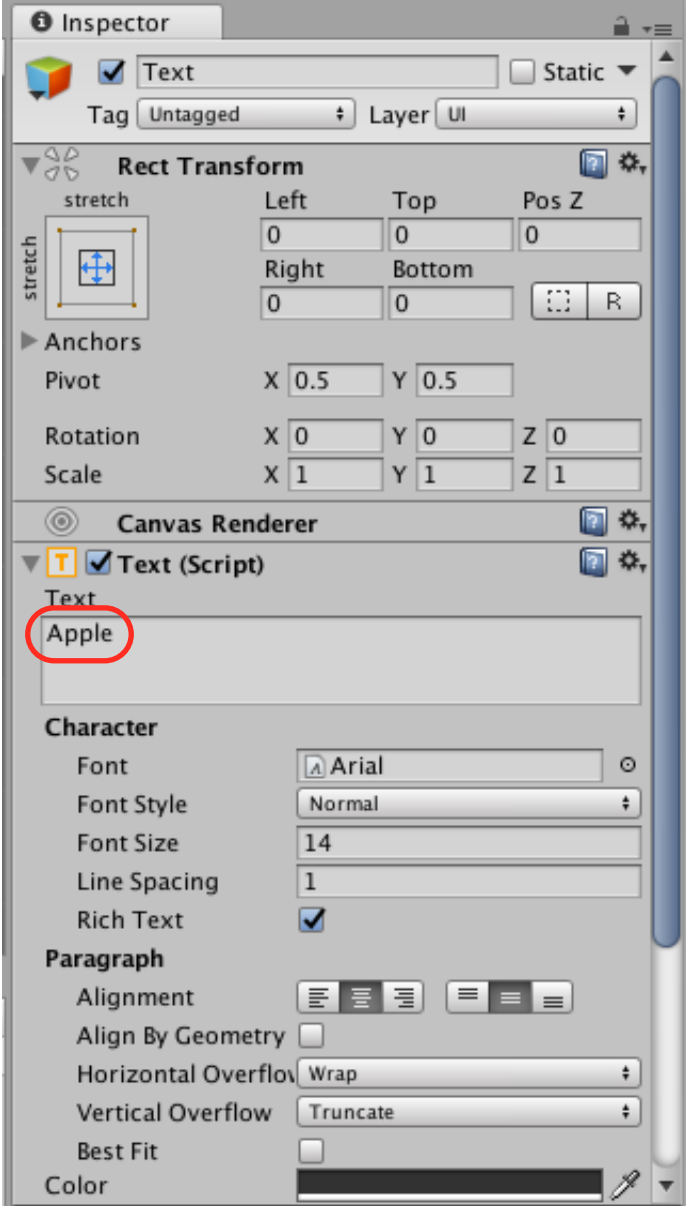

Button(1)の左側の三角マークをクリックし、Textを選択します。

| ≒ Hierarchy                      |    |
|----------------------------------|----|
| Q <sup>*</sup> All<br>Create *   |    |
| $\mathbin{\triangleleft}$ game*  | ⊤≡ |
| Main Camera                      |    |
| GameMaster                       |    |
| $\nabla$ Canvas                  |    |
| Button                           |    |
| Text                             |    |
| Button (1)                       |    |
| Text                             |    |
| $\blacktriangleright$ Button (2) |    |
| EventSystem                      |    |

Textを、「Same」(同じ)とします。

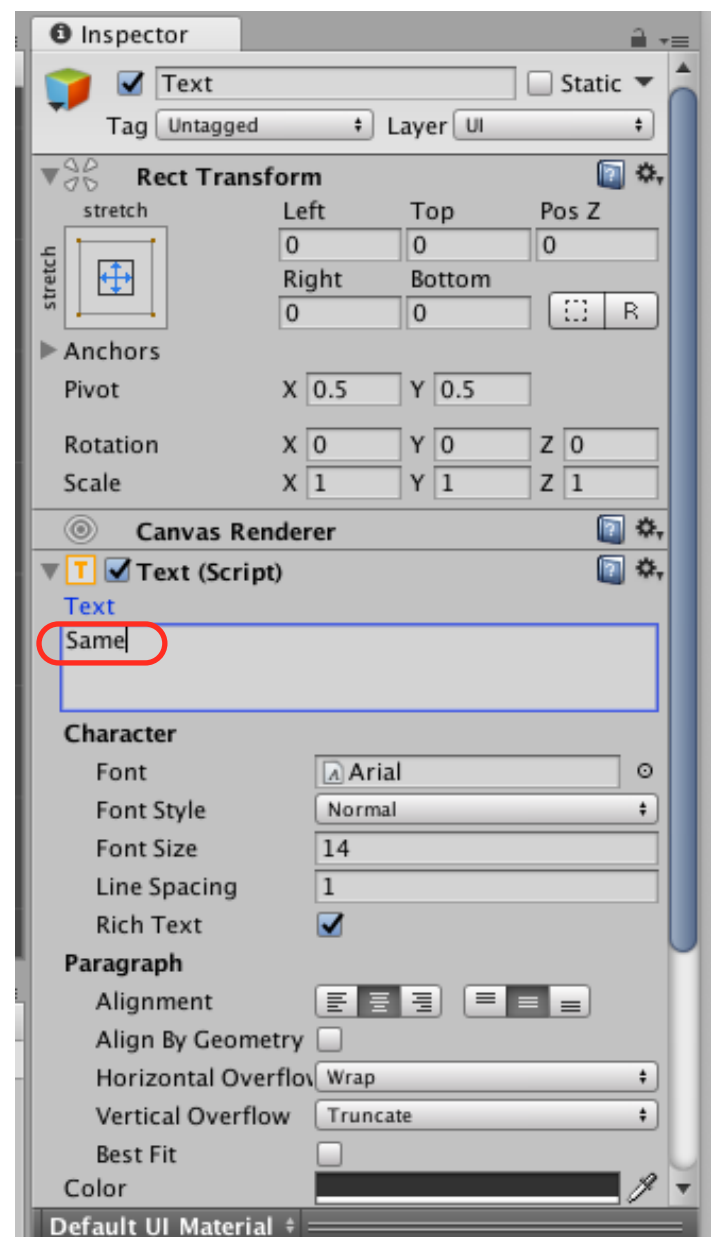

Button(2)の左側の三角マークをクリックし、Textを選択します。

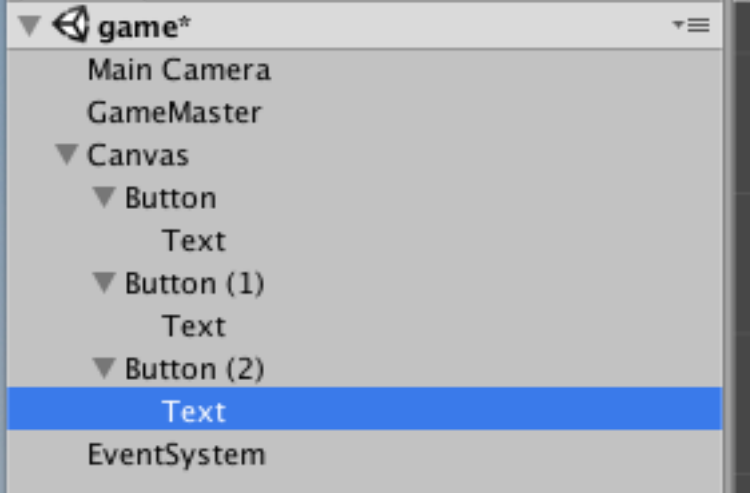

Textを「Orange」(みかん)とします。

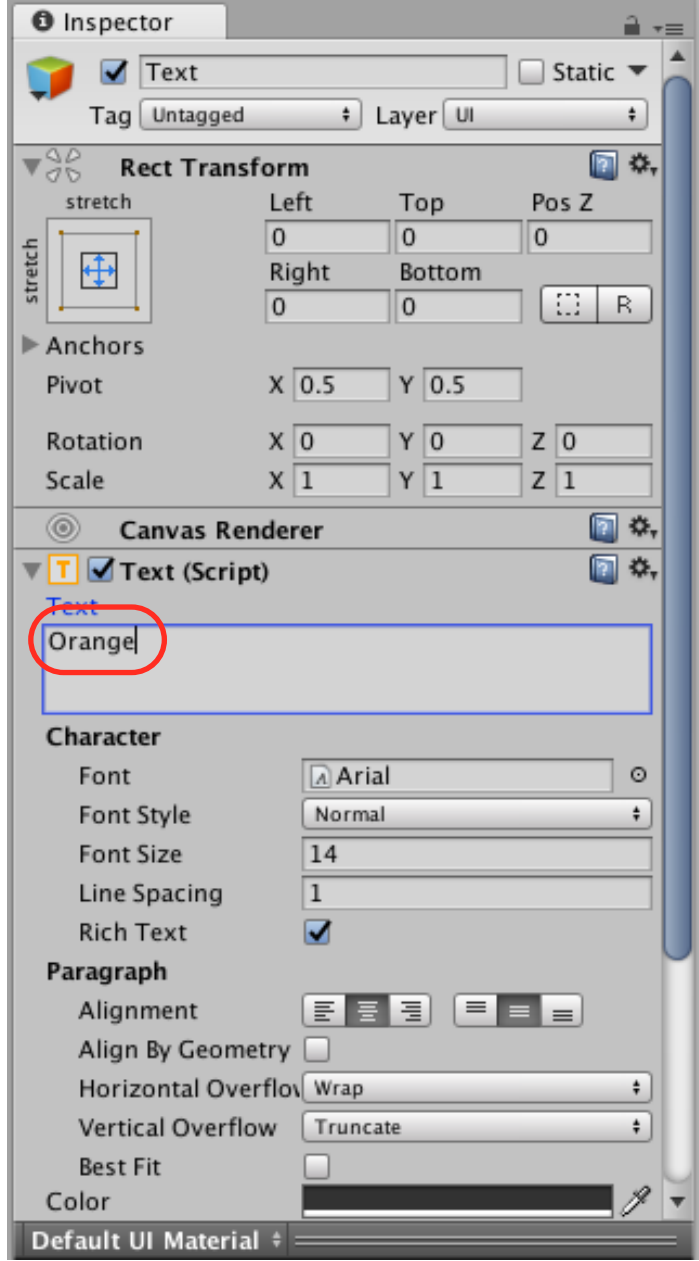

### メッセージをつくる。

ヒエラルキーで、Create→UI→Textの順に選択します。

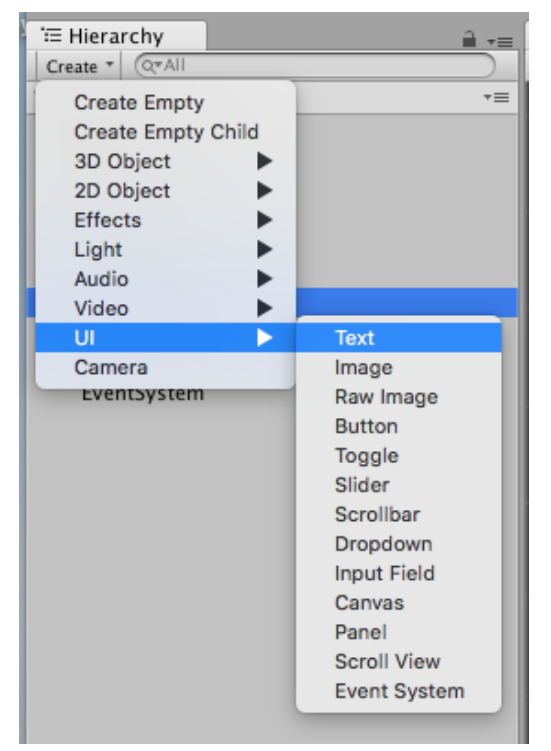

#### インスペクターで、赤枠部分を変更します。

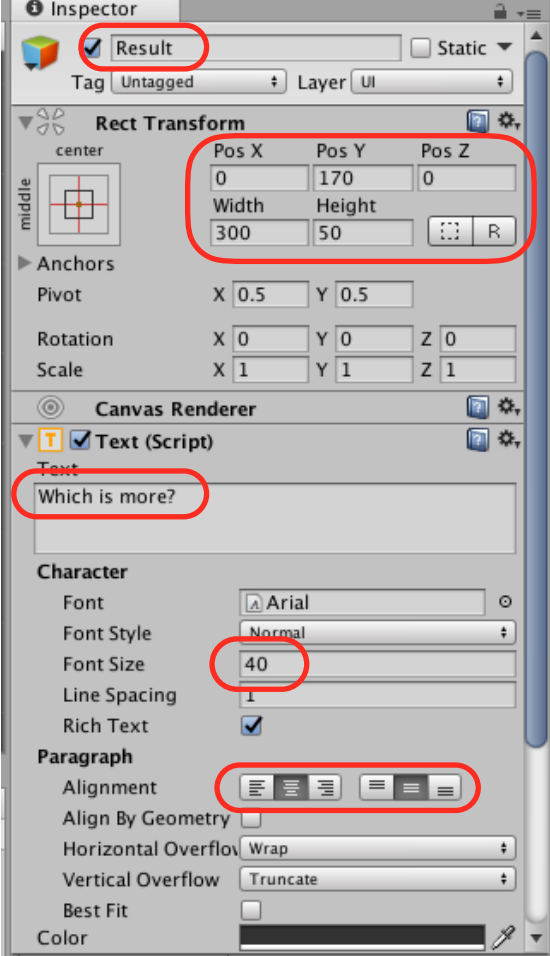

### スクリプトを編集する。

赤線部分を追加します。

```
1 using System. Collections;
 2 using System. Collections. Generic;
 3 using UnityEngine;
4 using UnityEngine.UI;
 5
 6 public class Master : MonoBehaviour {
 \overline{7}public GameObject applePrefab;
 8
       public GameObject orangePrefab:
 9
10int numberApple:
1112 \overline{ }int numberOrange;
1314float xPos:
      float yPos;
15
16
17
      public GameObject result;
18
      // Use this for initialization
19
      void Start () {
20
           //りんごとみかんの個数をランダムに決める。
21
           numberApple = Random.Range (1, 10);22
           numberOrange = Random Range (1, 10);23
24//h 4. プの個数·みかんの個数のログなとス
つら
```
### ボタンを押した時の処理を作る。

Updateの下に、赤枠で示した、新しい関数を作ります。 // Update is called once per frame void Update () { <sup>}</sup> //ボタンを押した時の処理 public void Button0() {  $\mathbf{r}$ 58 } 

その関数の中にif文を入れます。

```
45
       // Update is called once per frame
46
       void Update () {
47
48
       \mathcal{F}49
50
51
       //ボタンを押した時の処理
       public void Button0() {
52
           if (numberApple > numberOrange) {
53
54
55
       \mathcal{F}56
57
58
59
60 }
61
```

```
if文の中の処理を追加します。 
45
46
       // Update is called once per frame
       void Update () {
 47
48
49
       ł
 50
       //ボタンを押した時の処理
 51
       public void Button0() {
 52
 53
            if (numberApple > numberOrange) {
54
               result.GetComponent<Text> ().text = "Collect";
            ł
 55
       \mathbf{r}56
 57
58
59
60 }
61
else文(でなければ)を追加します。 
45
46
       // Update is called once per frame
47
       void Update () {
48
49
       Y
50
       //ボタンを押した時の処理
51
       public void Button0() {
52
53
           if (numberApple > numberOrange) {
54
               result.GetComponent<Text> ().text = "Collect";
55
           }(else {
56
57
       ÿ.
58
59
60
61
62 }
63
```

```
else文の中の処理を追加します。
```

```
45
      // Update is called once per frame
46
      void Update () {
47
48
49
       \mathbf{r}50
51
       //ボタンを押した時の処理
       public void Button0() {
52
           if (numberApple > numberOrange) {
53
               result.GetComponent<Text> ().text = "Collect";
54
           } else \{55
              result.GetComponent<Text> ().text = "Incorrect";
56
57
           Y
       \mathbf{r}58
59
60
61
62}
63
```
# メッセージのオブジェクトを設定する。

①GameMasterを選択します。

②Resultを、インスペクターの枠内にDDします。

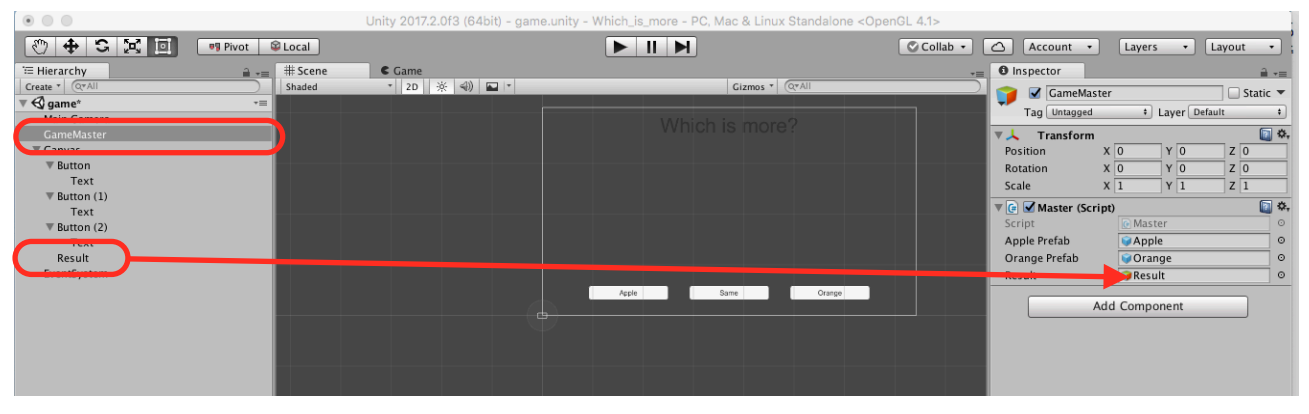

# スクリプトをコピペで増やす。

①下のように、ドラッグして範囲選択します。

②command+Cでコピーします(windowsは、Ctrl+C)。

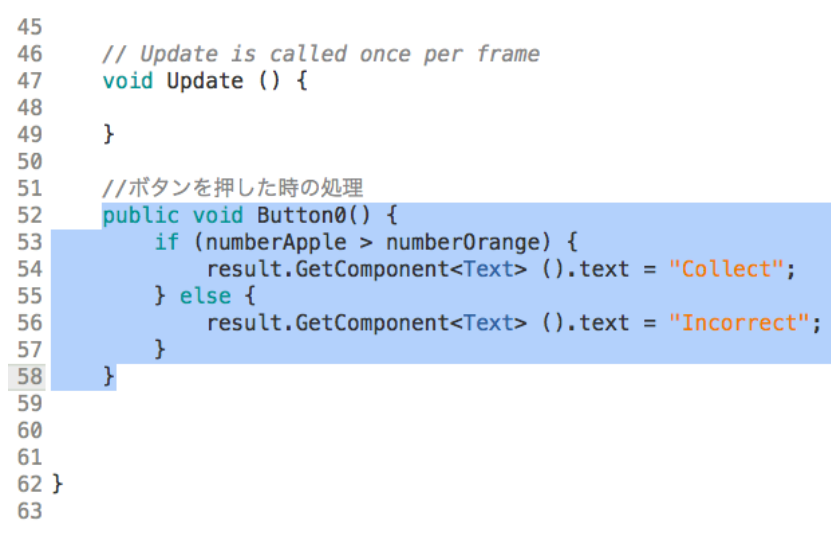

```
③赤矢印の部分をクリックしてカーソルを表示する。 
④command+V(windowsは、Ctrl+V)でペーストします。 
⑤赤線部分を修正します。 
 45
 46
       // Update is called once per frame
 47
       void Update () {
 48
       Y
 49
 50
       //ボタンを押した時の処理
 51
 52
       public void Button0() {
 53
           if (numberApple > numberOrange) {
                result.GetComponent<Text> ().text = "Collect";
 54
 55
           } else \{result.GetComponent<Text> ().text = "Incorrect";
 56
           ł
 57
 58
 59
       public void Button1() {
           if (numberApple == numberOrange) {
 60
 61
                result.GetComponent<Text> ().text = "Collect";
 62
           } else {
 63
               result.GetComponent<Text> ().text = "Incorrect";
           <sup>}</sup>
 64
       ł
 65
66
 67
 68
 69
 70
 71 }
 72
```

```
⑥赤矢印の部分をクリックしてカーソルを表示する。 
⑦command+V(windowsは、Ctrl+V)でペーストします。 
⑧赤線部分を修正します。 
45
46
       // Update is called once per frame
47
       void Update () {
48
       \mathcal{F}49
 50
 51
       //ボタンを押した時の処理
 52
       public void Button0() {
53
            if (numberApple > numberOrange) {
 54
                result.GetComponent<Text> ().text = "Collect";
 55
           } else \{56
               result.GetComponent<Text> ().text = "Incorrect";
 57
           ł
 58
       Y
 59
       public void Button1() {
           if (numberApple == numberOrange) {
 60
                result.GetComponent<Text> ().text = "Collect";
61
 62
           } else \{result.GetComponent<Text> ().text = "Incorrect";
 63
           ł
 64
 65
       ł
 66
      Noublic void Button2() {
            if (numberApple < numberOrange) {
 67
               result.GetComponent<Text> ().text = "Collect";
 68
           } else {
 69
                result.GetComponent<Text> ().text = "Incorrect";
70
71ł
       ł
72
 73 }
74
```
### ボタンと関数を関連づける。

①ヒエラルキーで、Buttonを選択します。

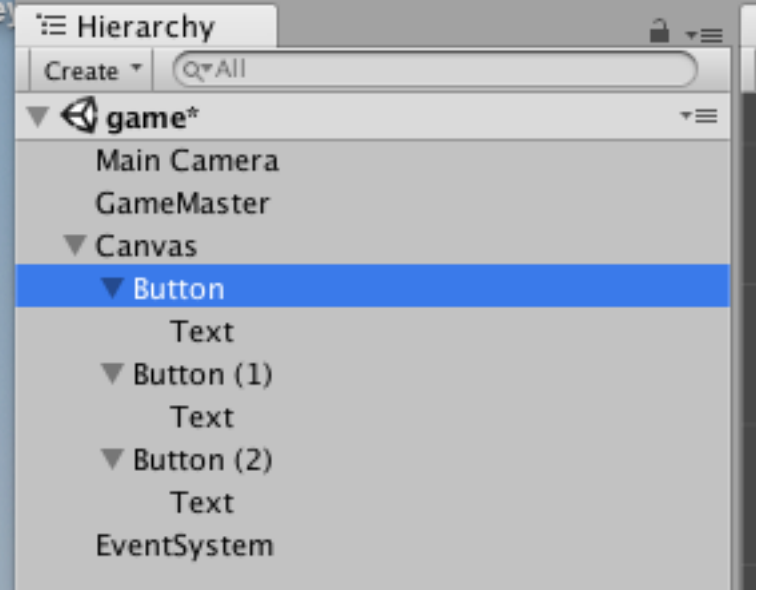

②インスペクターで、On Click()の「+」をクリックします。

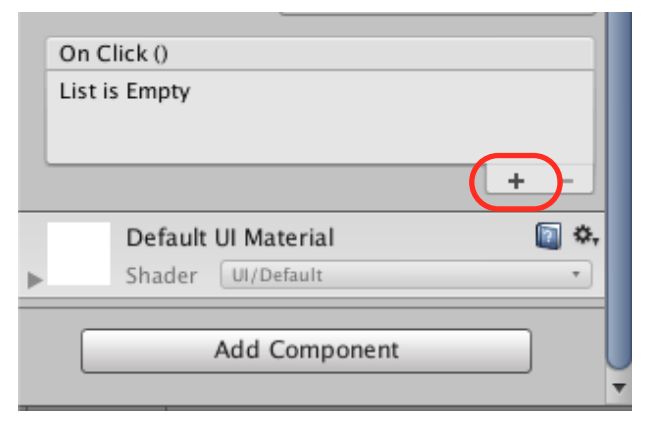

#### ③GameMasterを、On Click()の枠内にDDします。

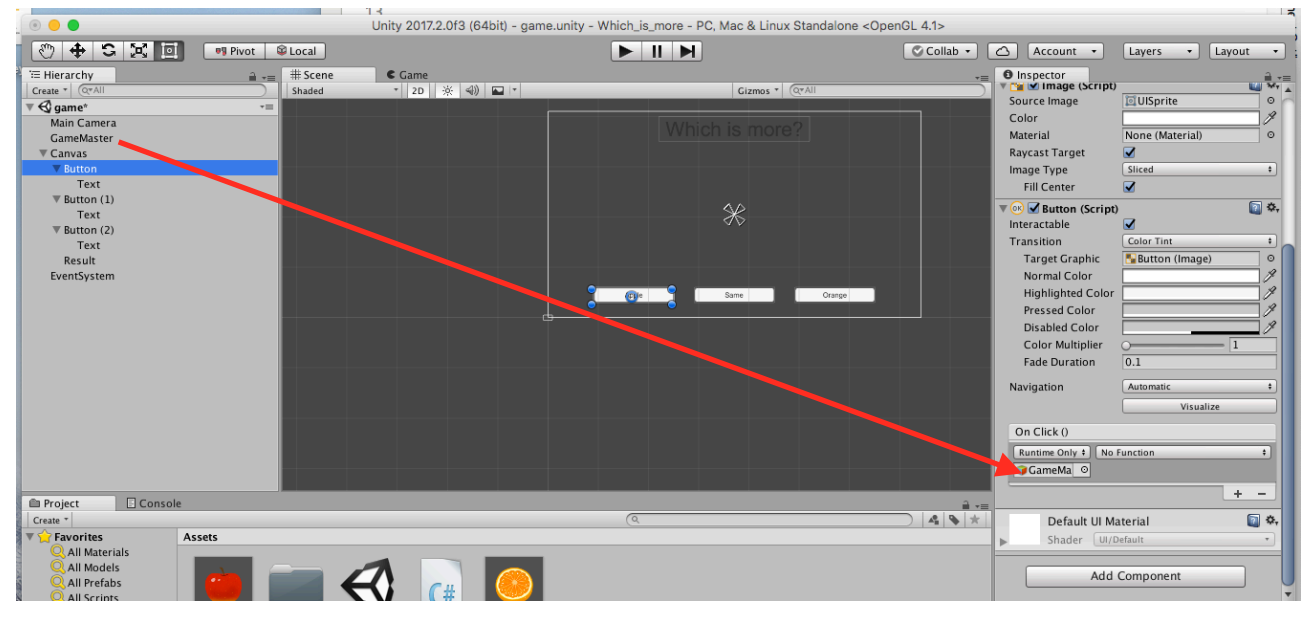

④On Click()で、No Function→Master→Button0()の順に選択します。

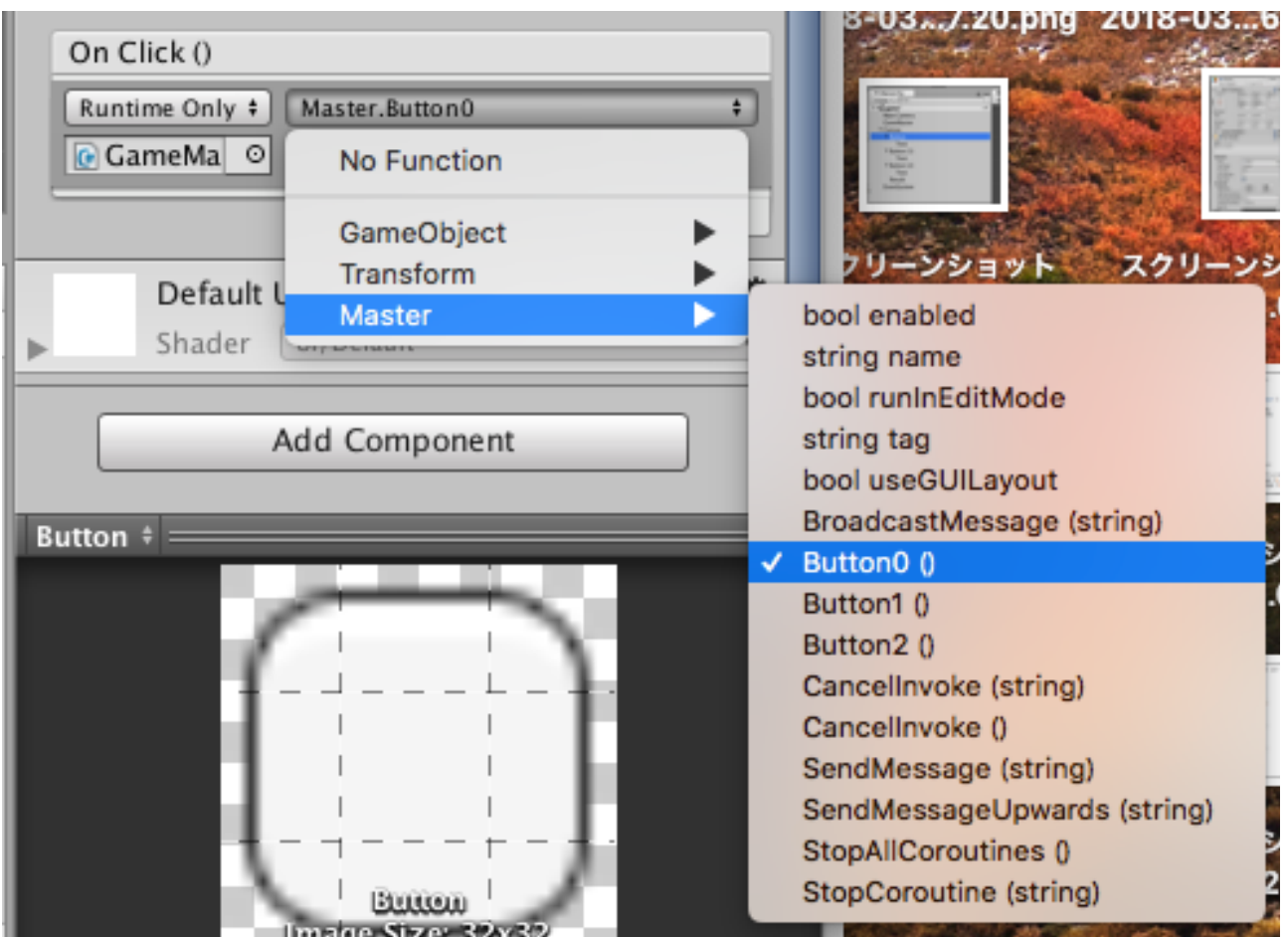

課題

(1) Button(1)も同様に関数と関連づけしましょう。

(2) Button(2)も同様に関数と関連づけしましょう。

完成です。 動かしてみましょう。

お疲れ様でした。